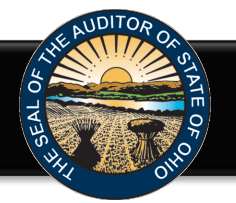

The Hinkle Annual Financial Data Reporting System (Hinkle System) is an Internet based application that allows certain financial statement, debt, and demographic data to be entered and transmitted to the Auditor of State (AOS) to satisfy the filing requirements prescribed by the Ohio Revised Code (ORC) and the Ohio Administrative Code (OAC). Select financial data is inputted into the Hinkle System and a PDF of the complete unaudited financial statements, including notes to the financial statements, is required to be uploaded into the Hinkle System.

Your entity's filing must be completed in the AOS' Hinkle Annual Financial Data Reporting System (Hinkle System) via the *entity-specific* link available by logging into your entity's [eServices](https://gcc02.safelinks.protection.outlook.com/?url=https%3A%2F%2Feservices.ohioauditor.gov%2F&data=05%7C01%7CHinkleSystem%40ohioauditor.gov%7C882dcbe0c8e84404452d08da5b51acc2%7Cb2e7d3c9fbbc4bee801d2898fdfc7c32%7C0%7C0%7C637922703608189592%7CUnknown%7CTWFpbGZsb3d8eyJWIjoiMC4wLjAwMDAiLCJQIjoiV2luMzIiLCJBTiI6Ik1haWwiLCJXVCI6Mn0%3D%7C3000%7C%7C%7C&sdata=qhYCXoglQsVrB91cCIFEUh0G%2BG%2BgV%2B%2BC4Pk92g3LaMY%3D&reserved=0) account. The Initial and Reminder Hinkle System Notices will include a link to the eServices website.

### **Important - The entity specific link is only available to the following roles in eServices: "Billing Contact," "Hinkle System Reporting" and "Hinkle System Reporting +eServices"**

Click on the Login button (See Figure1).

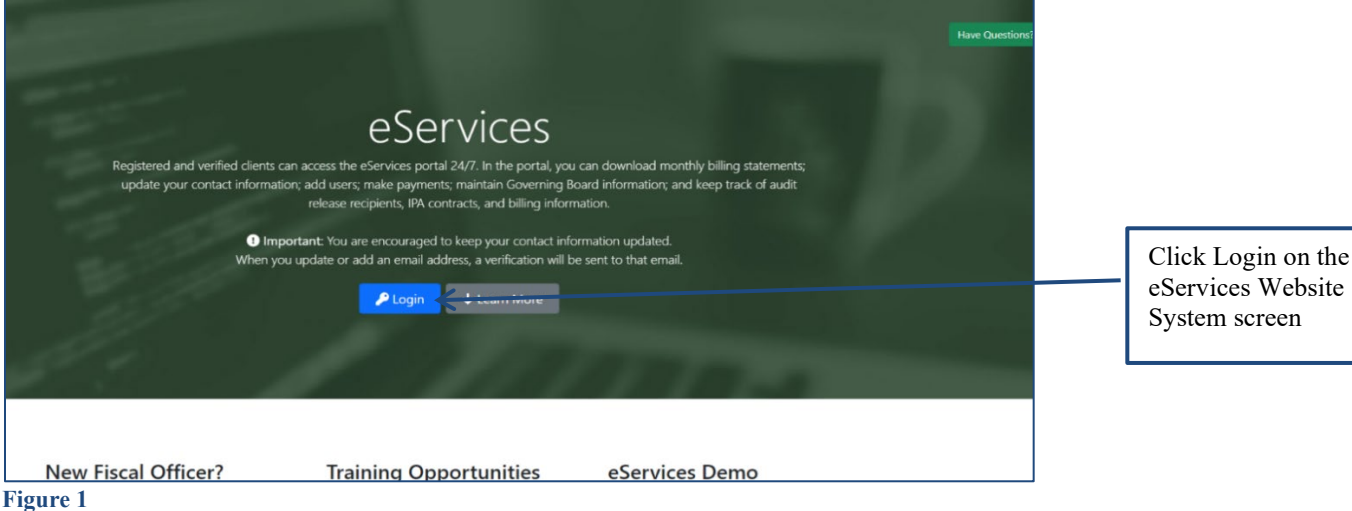

The Customer Log-in window will appear (See Figure 2). To access your entity's Hinkle System link, enter the email address and password for your entity's eServices account. Please note, if you have not accessed your eServices account since November 16, 2020, you will need to register as a new user to access eServices.

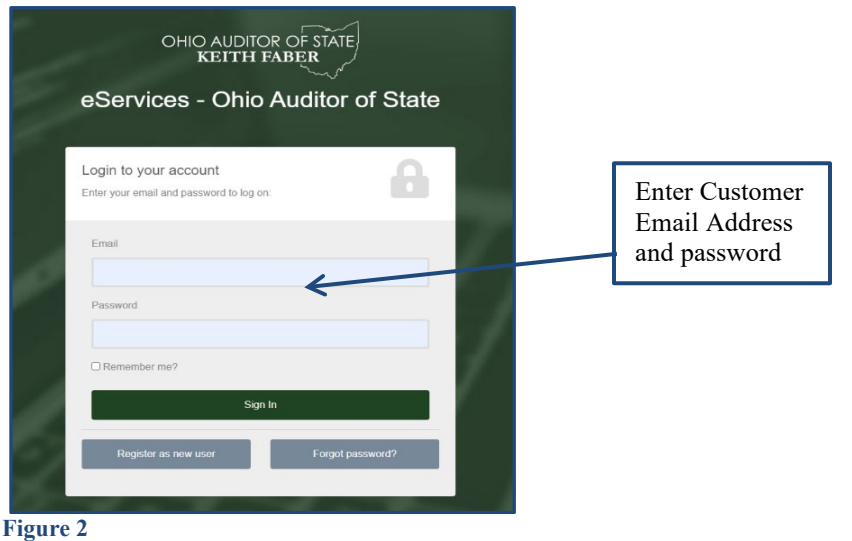

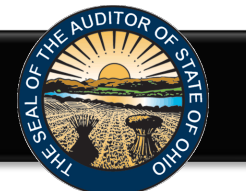

Once you have logged in, click the "Hinkle System" link on the left side of the page (See Figure 3).

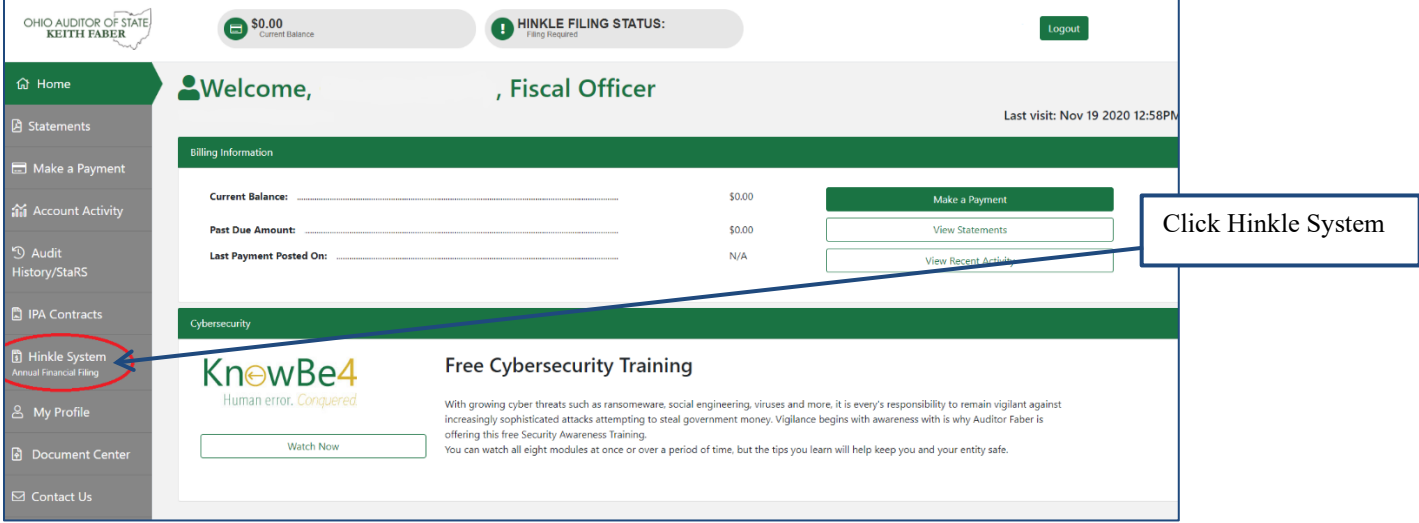

### **Figure 3**

To access your filing links, click the green **Begin Filing** under Filing Link column for the appropriate year-end (See Figure 4). This will take you into the Hinkle System to file. (Refer to Figure 6)

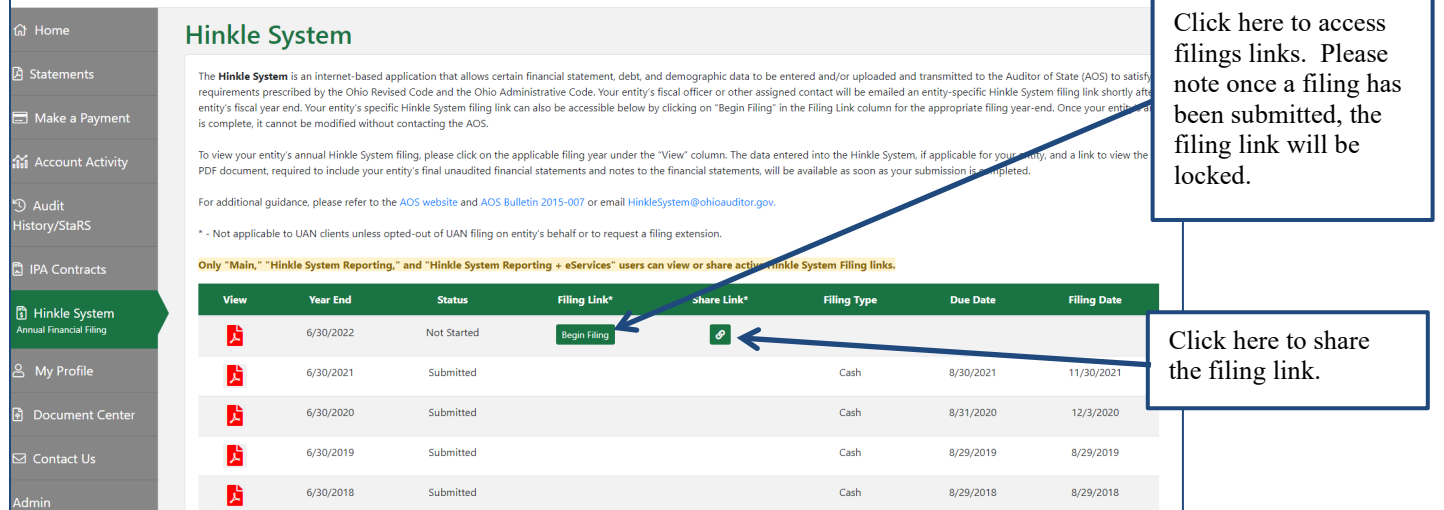

### **Figure 4**

You can also share your link with another party, such as your financial statement compiler, from your eServices account. Once you click on **Share Link,** a window will pop up (See Figure 5). Enter the name and email address of the person you wish to send the filing link.

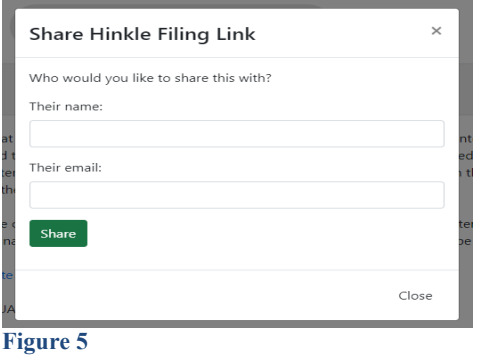

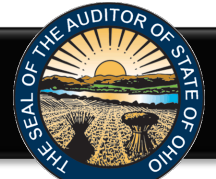

The following webpage (see Figure 6) will open when you click the green **Begin Filing button in eServices**.

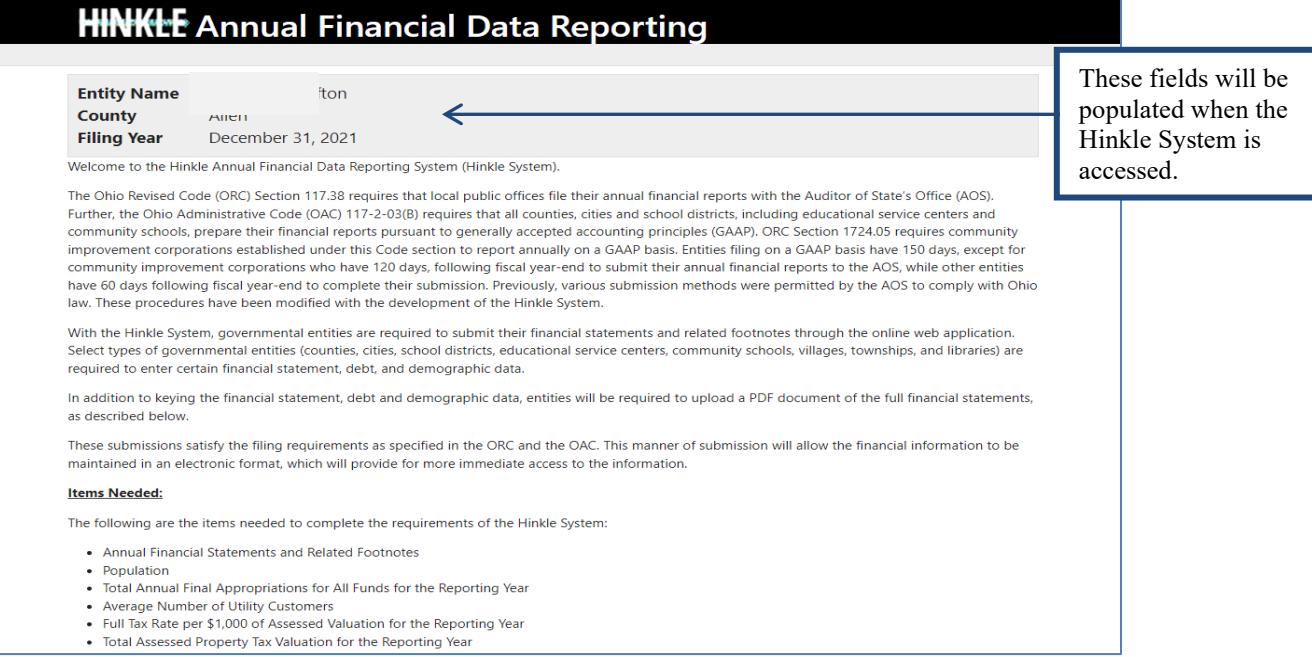

### **Figure 6**

After reading the instructions, click the **Begin Filing** button. The button appears as follows at the bottom of the webpage (see Figure 7).

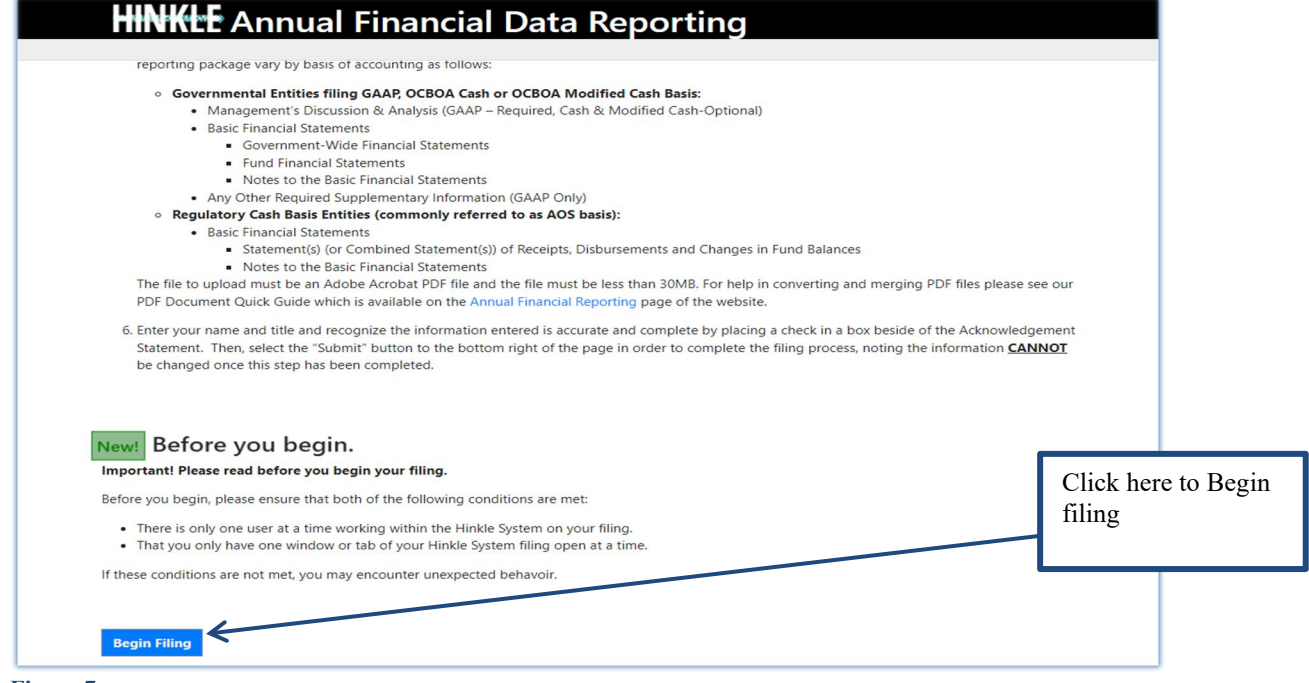

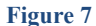

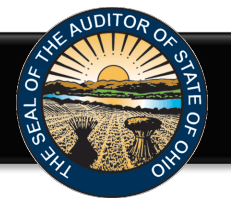

After clicking the **Begin Filing** button, a warning pop up window will appear (see Figure 8). Please ensure that you are the only user working within the Hinkle System on your filing and that you only have one tab/window of your Hinkle System filing open before you proceed. If both conditions are met, click "Continue" to proceed, otherwise click "Cancel."

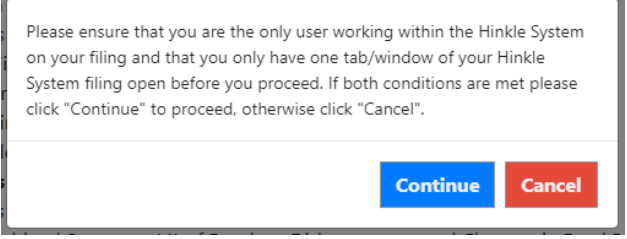

### **Figure 8**

Once you click the **Continue** button, the following webpage will open (see Figure 9). Select the filing type of your annual financial report. The options are Regulatory Cash, Cash (OCBOA Cash), Modified Cash, (OCBOA Modified Cash) or GAAP. After the filing type has been selected, click the **Begin Filing**  button.

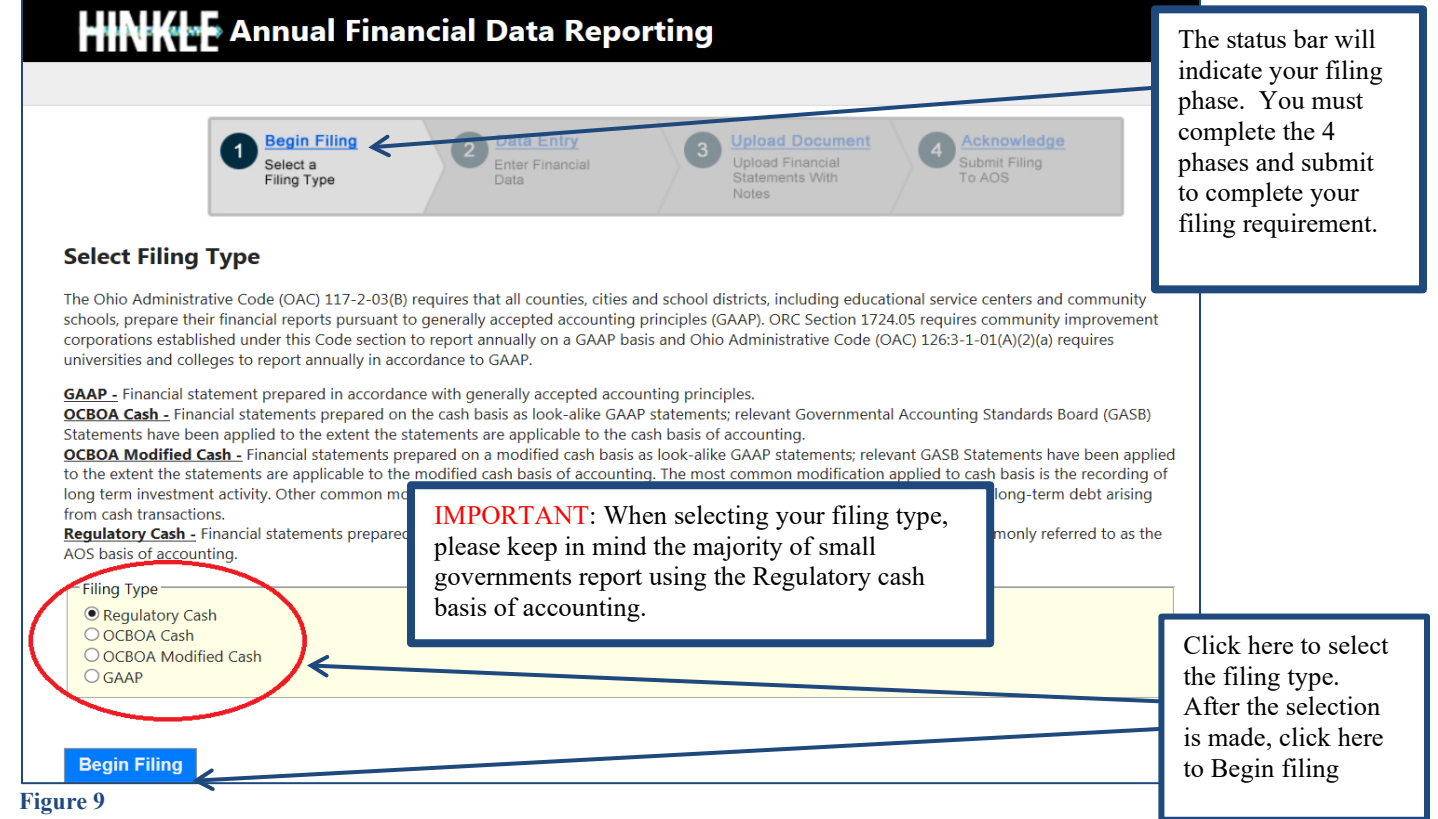

Please consider the following when selecting your filing type: OCBOA Cash and OCBOA Modified Cash basis of accounting are GAAP/GASB 34 look alike statements. The Regulatory cash basis of accounting is also commonly described as the Auditor of State's (AOS) Accounting Basis (permitted by the financial reporting provisions of Ohio Revised Code Section 117.38 and Ohio Administrative Code Section 117-2-03(D), which is an accounting basis other than accounting principles generally accepted in the United States of America). **The majority of small governments report on the Regulatory cash basis of accounting. Additional guidance regarding basis of accounting is provided in the [Frequently Asked Questions.](https://ohioauditor.gov/financialreporting/docs/Hinkle_System_FAQ_Jan_2023.pdf)**

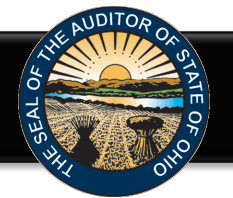

If after you have begun entering your data, you determine you have selected the wrong filing type, you can clear the information you have entered and reset the filing type. **(**see Figure 10).

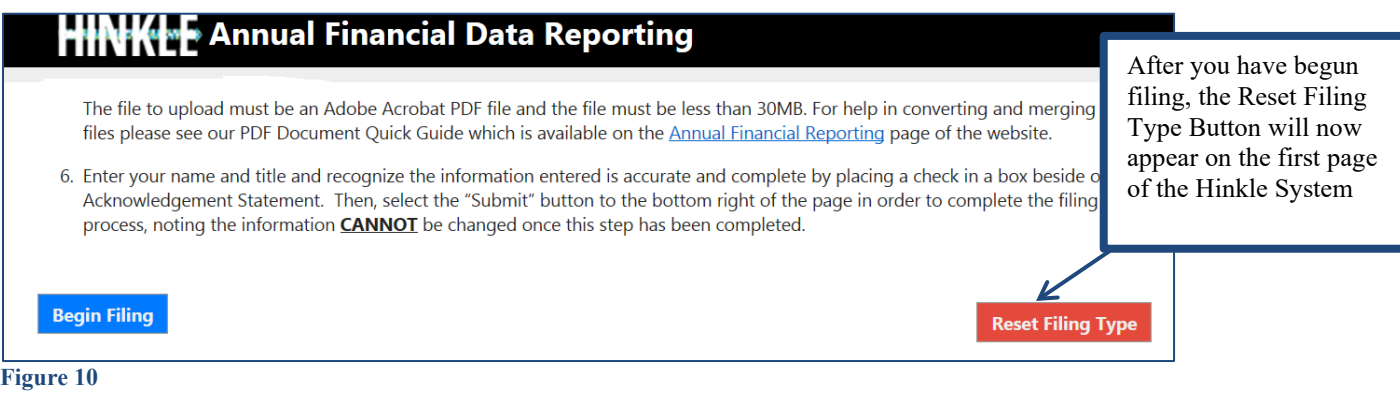

After you select the **Reset Filing Type** button, a warning screen will appear (Figure 11). Resetting your filing type will delete any data you have entered. Resetting will also delete any previously approved due date extensions. Select only if you originally incorrectly selected the filing type for your entity. The **Reset** button will need to be selected to complete the reset. You will then be able to go back to the Select Filing Type page (Figure 9) and select the correct filing type.

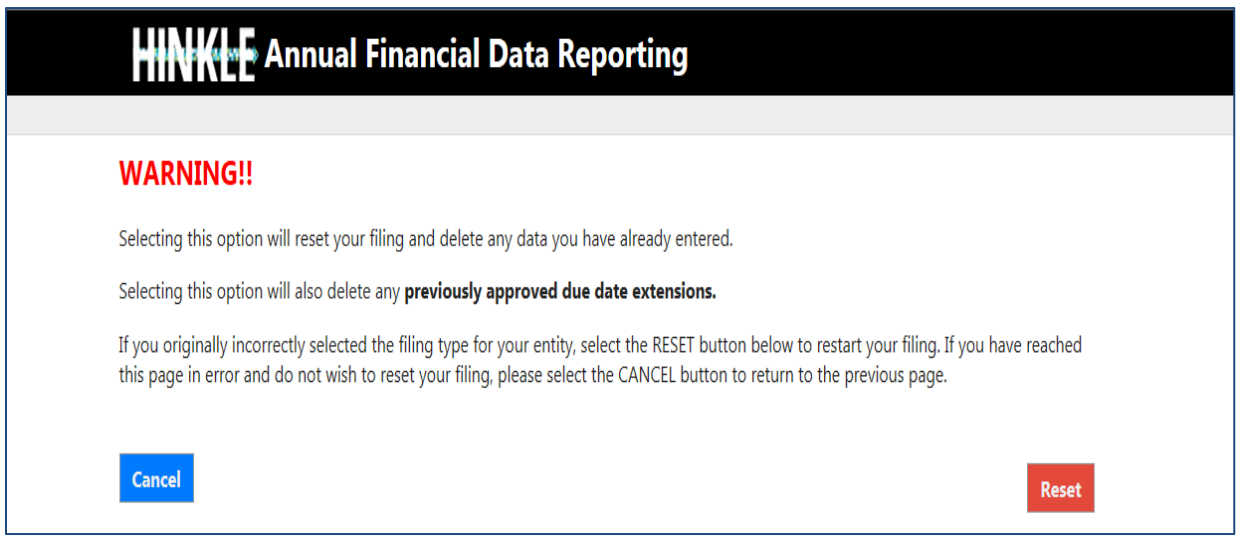

**Figure 11**

**Note: The following pages depict the Regulatory Cash basis filing type. The Cash and Modified Cash and GAAP basis statements differ, but the general process described throughout the remainder of this Guide is applicable.**

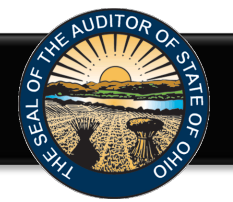

After clicking the blue **Begin Filing** (see Figure 9) button, the following webpage will open (see Figure 12). Enter the amounts from the General Fund only from the Combined Statement of Cash Receipts, Cash Disbursements, and Changes in Fund Cash Balances.

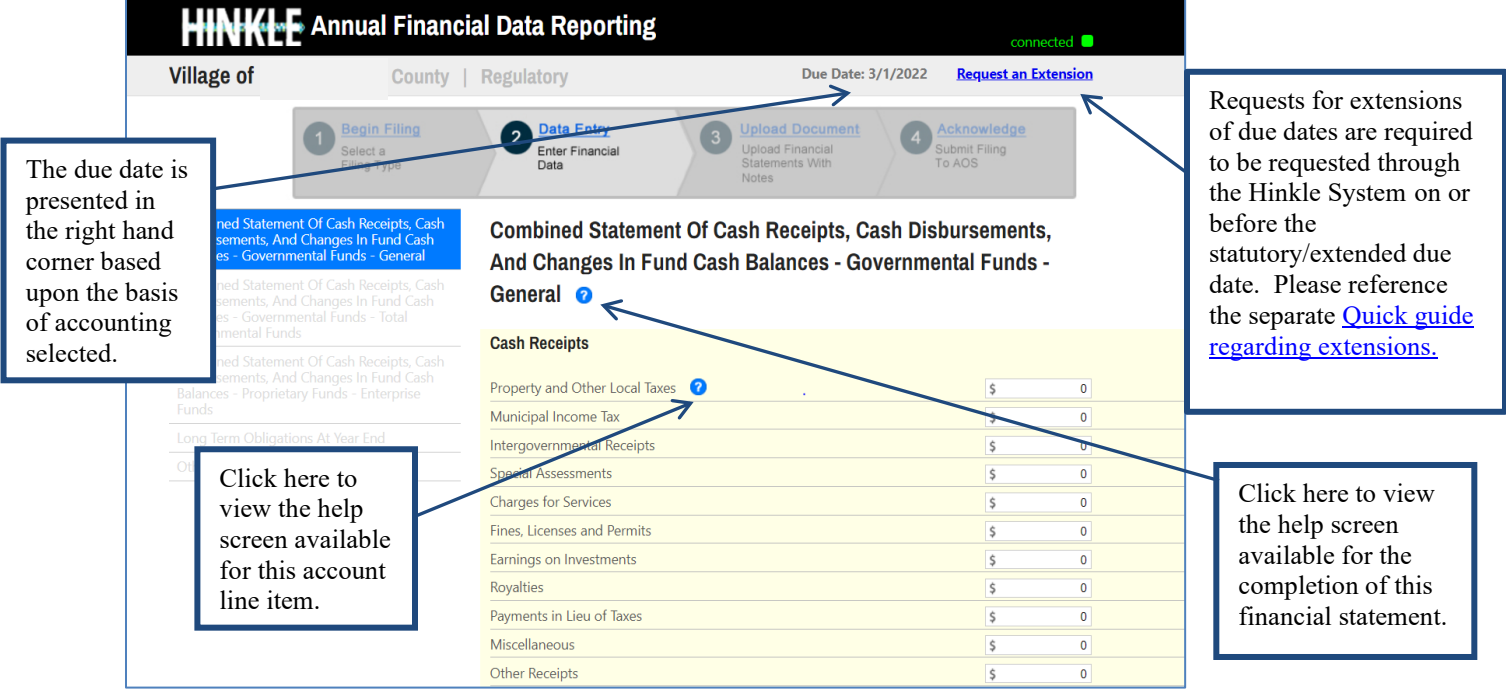

**Figure 12**

Note: The **S** symbols identified above are located throughout the application to provide assistance with each financial statement, certain account line items, and other requirements. If additional questions arise that are not addressed within the [Frequently Asked Questions](https://ohioauditor.gov/financialreporting/docs/Hinkle_System_FAQ_Jan_2023.pdf) or this Quick Guide, please contact the Auditor of State's Office using the [audit inquiry application](https://forms.ohioauditor.gov/AuditInquiryForm) for assistance.

Once the information has been entered for the General Fund from the Combined Statement of Cash Receipts, Cash Disbursements, and Changes in Fund Cash Balances, click the **Save Changes** button. The button appears as follows at the bottom of the webpage (see Figure 13).

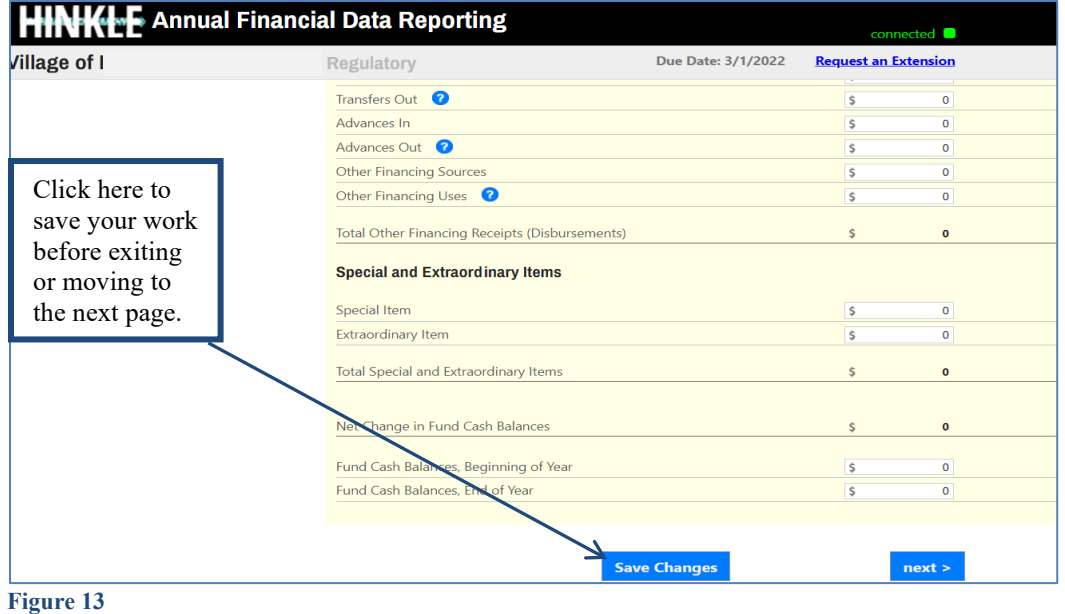

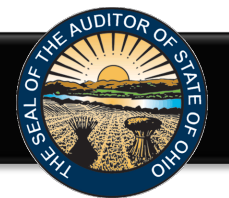

Then click the **Next** button (see Figure 13). The following webpage will open (see Figure 14). Enter the amounts from the Total (Memorandum Only) column of the Combined Statement of Cash Receipts, Cash Disbursements, and Changes in Fund Cash Balances. The total will include all Governmental Funds (General, Special Revenue, Debt Service, Capital Project and Permanent funds).

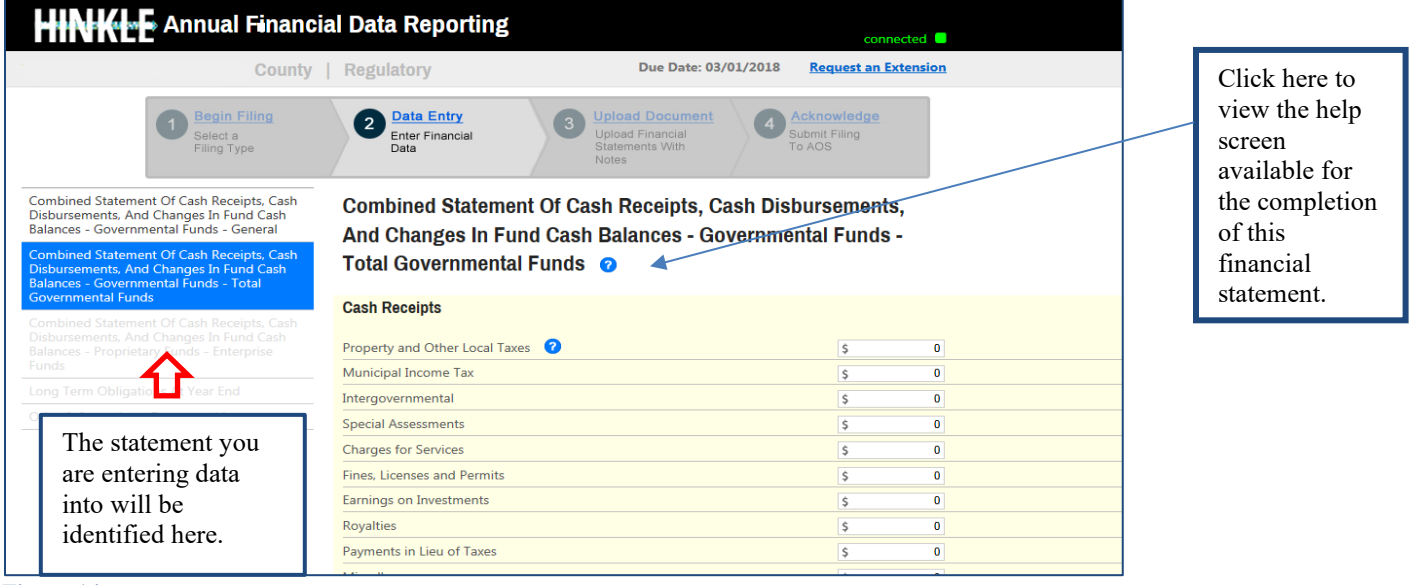

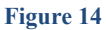

**Note:** Special Revenue, Debt Service, Capital Project and Permanent funds **will not** be entered separately in the Hinkle System. In addition, Internal Service, Agency, Investment Trust Private Purpose Trust or Custodial Funds that may be reported by a Village **will not** be entered in the Hinkle System.

Once the information has been entered, click the **Save Changes** button which appears at the bottom of the webpage (see Figure 15).

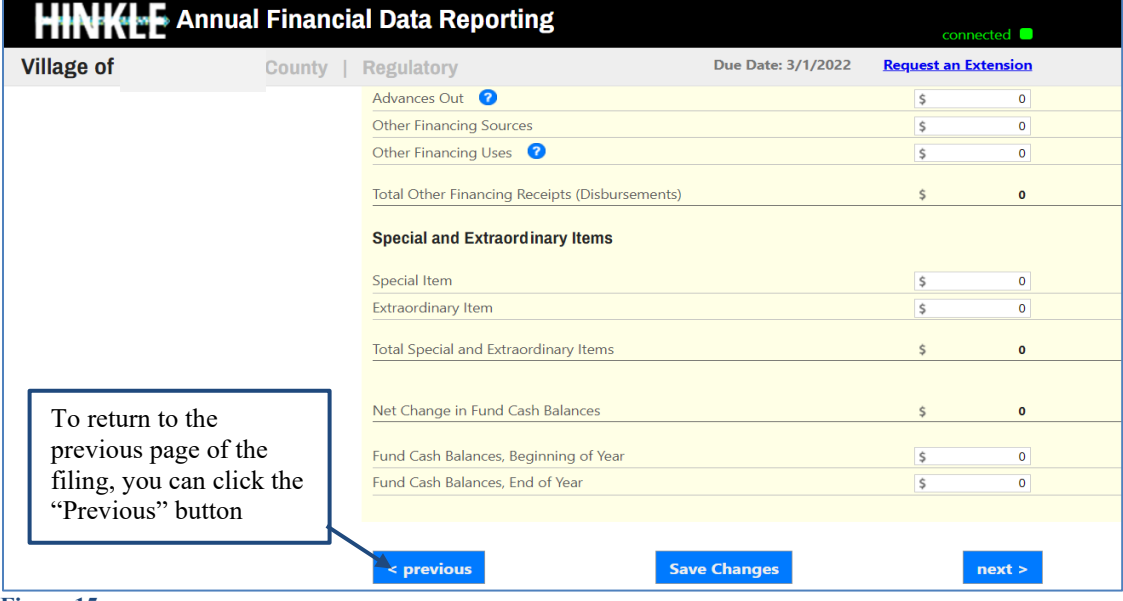

**Figure 15**

**Note:** The prior financial statement/requirement may be accessed by clicking the **Previous** button (see Figure 15) whenever the button is present.

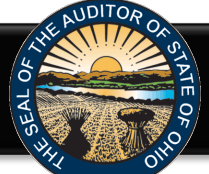

Once the information has been entered, click the **Save Changes** button which appears at the bottom of the webpage (see Figure 15). Click the **Next** button (see Figure 15) after saving your changes. The following webpage will open (see Figure 16).

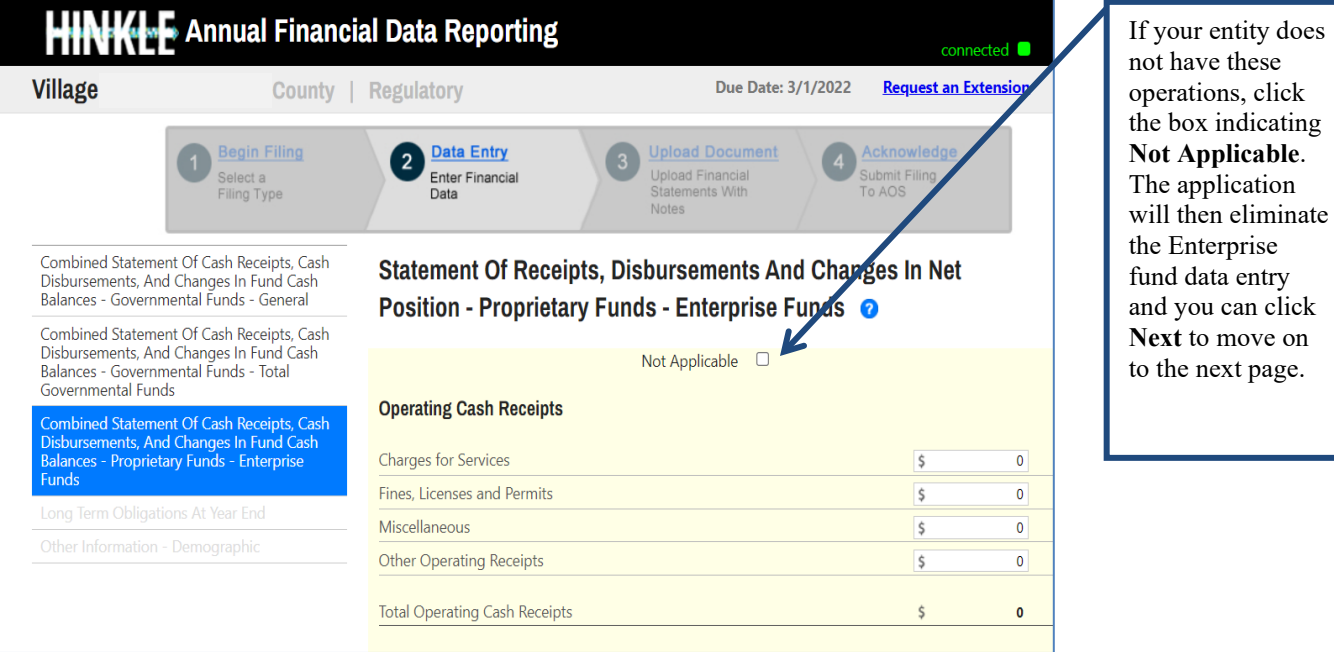

**Figure 16**

**Note:** Internal Service, Agency, Investment Trust and Private Purpose Trust Funds **will not** be entered in Hinkle System.

Once the information has been entered, click the **Save Changes** button which appears at the bottom of the webpage (see Figure 17).

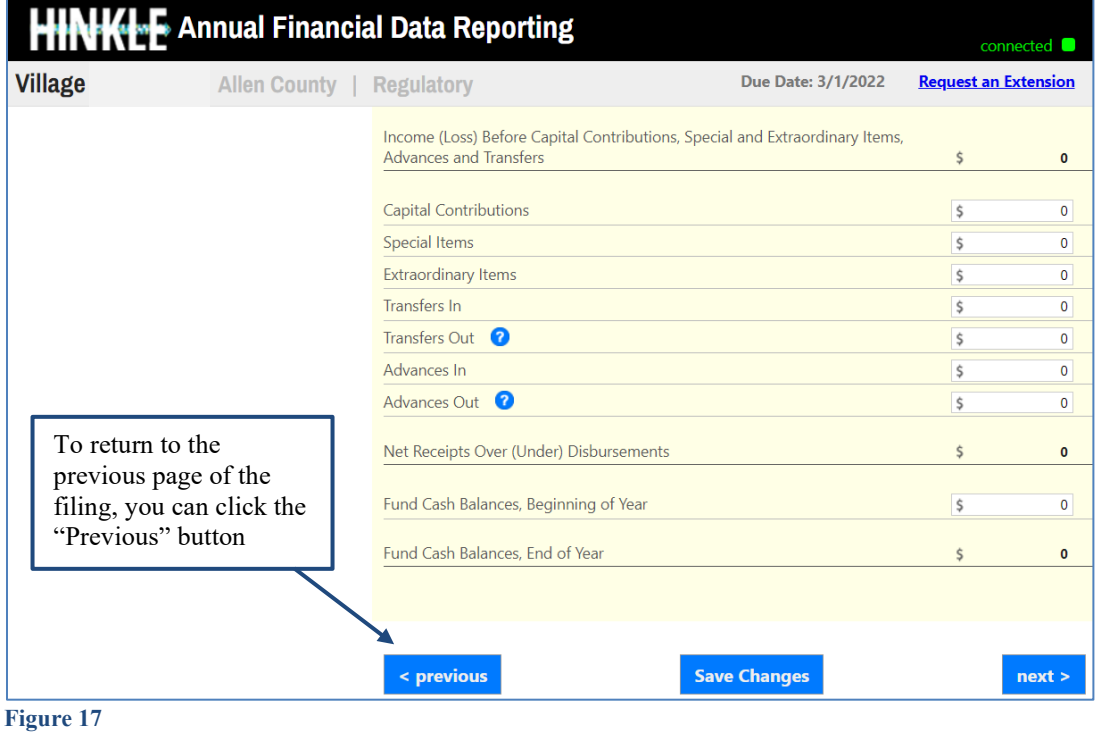

 $8 | P a g e$ 

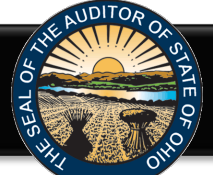

Click the **Next** button (see Figure 17) after saving your changes. The following webpage will open (see Figure 18). Enter the amounts of your long-term obligations existing at year-end for the governmental and proprietary activities by type of debt issue.

| <b>KIME</b> Annual Financial Data Reporting<br>connected <b>O</b>                                                                                          |                                                                     |                                                                         |                                               |           |
|----------------------------------------------------------------------------------------------------|---------------------------------------------------------------------|-------------------------------------------------------------------------|-----------------------------------------------|-----------|
| <b>Village</b>                                                                                                    | County   Regulatory                                                 | Due Date: 3/1/2023                                                      | <b>Request an Extension</b>                   |           |
| <b>Begin Filing</b><br>Select a<br>Filing Type                                                                                                    | <b>Data Entry</b><br>$\overline{2}$<br>3<br>Enter Financial<br>Data | <b>Upload Document</b><br>Upload Financial<br>Statements With<br>Notes. | Acknowledge<br>Submit Filing<br><b>To AOS</b> |           |
| Combined Statement Of Cash Receipts, Cash<br>Disbursements, And Changes In Fund Cash<br>Balances - Governmental Funds - General                            | Long Term Obligations At Year End @                                 |                                                                         |                                               |           |
| Combined Statement Of Cash Receipts, Cash<br>Disbursements, And Changes In Fund Cash<br>Balances - Governmental Funds - Total<br><b>Governmental Funds</b> | <b>Governmental</b><br><b>General Obligation Bonds</b>              |                                                                         | \$.                                           | $\bullet$ |
| Combined Statement Of Cash Receipts, Cash<br>Disbursements, And Changes In Fund Cash<br>Balances - Proprietary Funds - Enterprise                          | <b>Special Assessment Bonds</b>                                     |                                                                         | $\mathsf S$                                   | $\bullet$ |
|                                                                                                    | Notes Payable                                                       |                                                                         | $\mathsf S$                                   | $\bullet$ |
| <b>Funds</b>                                                                                                    | Loans Payable                                                       |                                                                         | $\sf S$                                       | $\bullet$ |
| Long Term Obligations At Year End                                                                                                    | Leases                                                              |                                                                         | $\sf S$                                       | $\bullet$ |
| Other Information - Demographic                                                                                                    | <b>Revenue Bonds</b>                                                |                                                                         | $\sf S$                                       | $\bullet$ |
|                                                                                                    | Miscellaneous Long Term Bonds                                       |                                                                         | $\sf S$                                       | $\bullet$ |
|                                                                                                    | <b>Proprietary</b>                                                  |                                                                         |                                               |           |
|                                                                                                    | <b>General Obligation Bonds</b>                                     |                                                                         | \$                                            | $\bullet$ |
|                                                                                                    | <b>Special Assessment Bonds</b>                                     |                                                                         | \$                                            | $\bullet$ |
|                                                                                                    | Notes Payable                                                       |                                                                         | \$                                            | $\bullet$ |
|                                                                                                    | Loans Payable                                                       |                                                                         | $\mathsf S$                                   | $\bullet$ |
|                                                                                                    | Leases                                                              |                                                                         | $\sf S$                                       | $\bullet$ |
|                                                                                                    | <b>Revenue Bonds</b>                                                |                                                                         | \$.                                           | $\Omega$  |
|                                                                                                    | Miscellaneous Long Term Bonds                                       |                                                                         | $\sf S$                                       | $\bullet$ |
|                                                                                                    |                                                                     |                                                                         |                                               |           |
|                                                                                                    | < previous                                                          | <b>Save Changes</b>                                                     | next >                                        |           |

**Figure 18**

Once the information has been entered, click the **Save Changes** button which appears at the bottom of the webpage (see Figure 18). If you have no debt, you can click on the **Next** button (see Figure 18).

The following webpage will open (see Figure 19). Enter information related to the demographics of your entity. The demographics information is requested to provide perspective related to entity size. If you have questions regarding individual demographic questions, please consult the Frequently Asked [Questions.](https://ohioauditor.gov/financialreporting/docs/Hinkle_System_FAQ_Jan_2023.pdf)

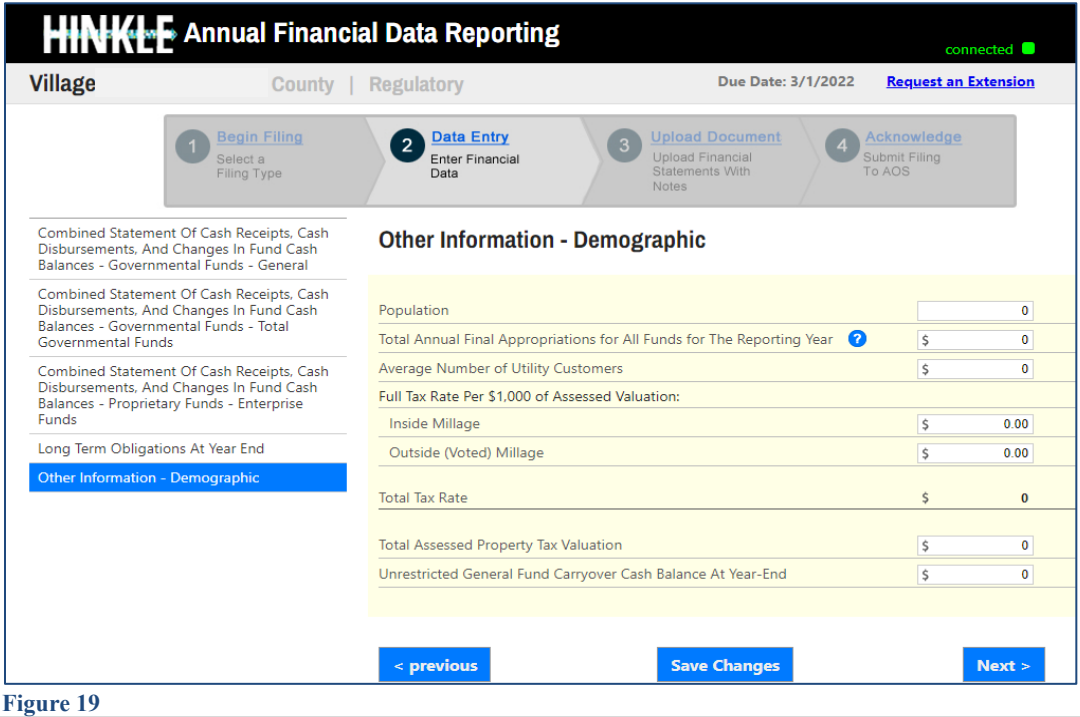

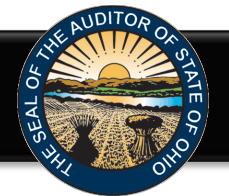

Once the information has been entered, click the **Save Changes** button (see Figure 19). Then click the **Next** button (see Figure 19). The following web page will open (see Figure 20). For entities filing on the **regulatory basis of accounting only**, we offer the option to upload two (2) separate PDF documents. Click the **Upload Only 1 PDF File** or **Upload 2 PDF Files** (see Figure 20).

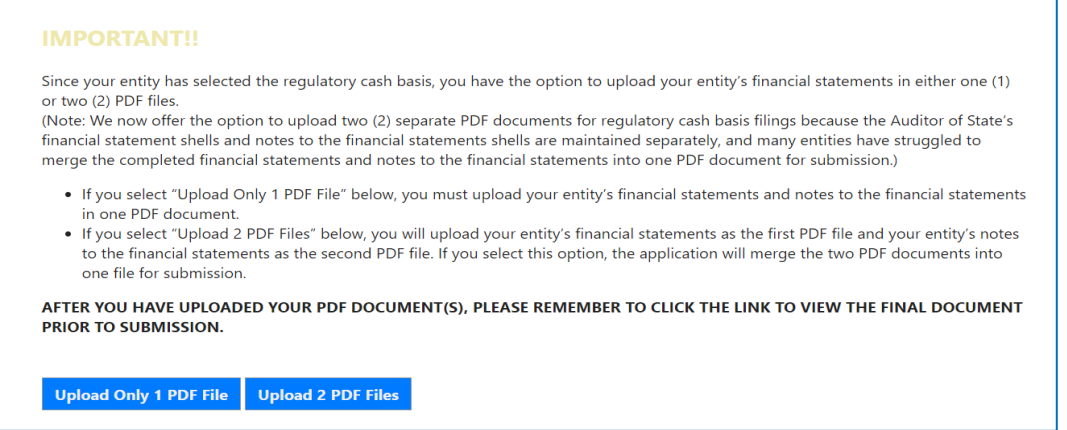

#### **Figure 20**

If **Upload 2 PDF files** is selected (see Figure 20), the following webpage will open (see Figure 21). This page will allow for the upload of two Adobe Acrobat PDF files – one file for the financial statements and one file for the notes to the financial statements. The combined size of the two PDF files together must total less than 30MB.

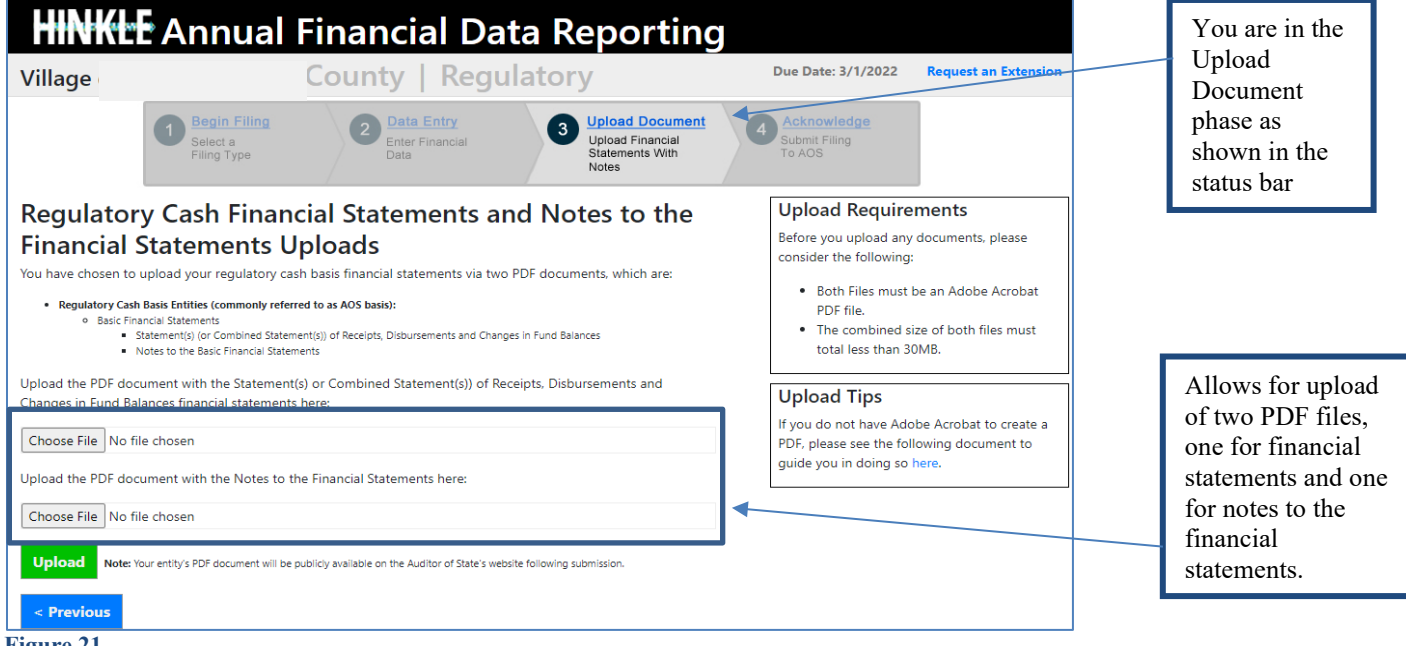

**Figure 21**

Using the Choose File button, navigate to the directory with the file you will upload into the system (See Figure 21). Once you have selected the file, the directory and file will appear in the upload field. (See Figure 21). If the file selection is correct, click the green **Upload** button (See Figure 21) to upload the file into the Hinkle System.

The following screens will demonstrate the upload using the **Upload Only 1 PDF file**. For regulatory basis filers using the **Upload 2 pdf files**, you will need to follow the prompts to upload two files.

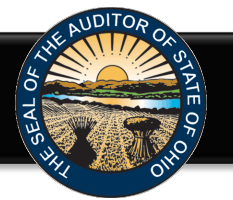

Please note uploading subsequent PDF files will override the previous file uploads and only the last uploaded file will be transmitted to the AOS. The Upload Tips provide access to a How to Create/Merge [a PDF Document](http://www.ohioauditor.gov/financialreporting/Quickquide%20for%20Document%20PDF%20and%20Merge.pdf) quick guide that may aid you in converting and/or merging your files to a PDF format.

If **Upload Only 1 PDF file** was selected (see Figure 20), a **single PDF file** of the final full unaudited financial reporting package, which is ready for audit, must be uploaded. The file must be a single  $A$ Acrobat PDF file, and the file must be less than 30MB. You are in the Upload Document

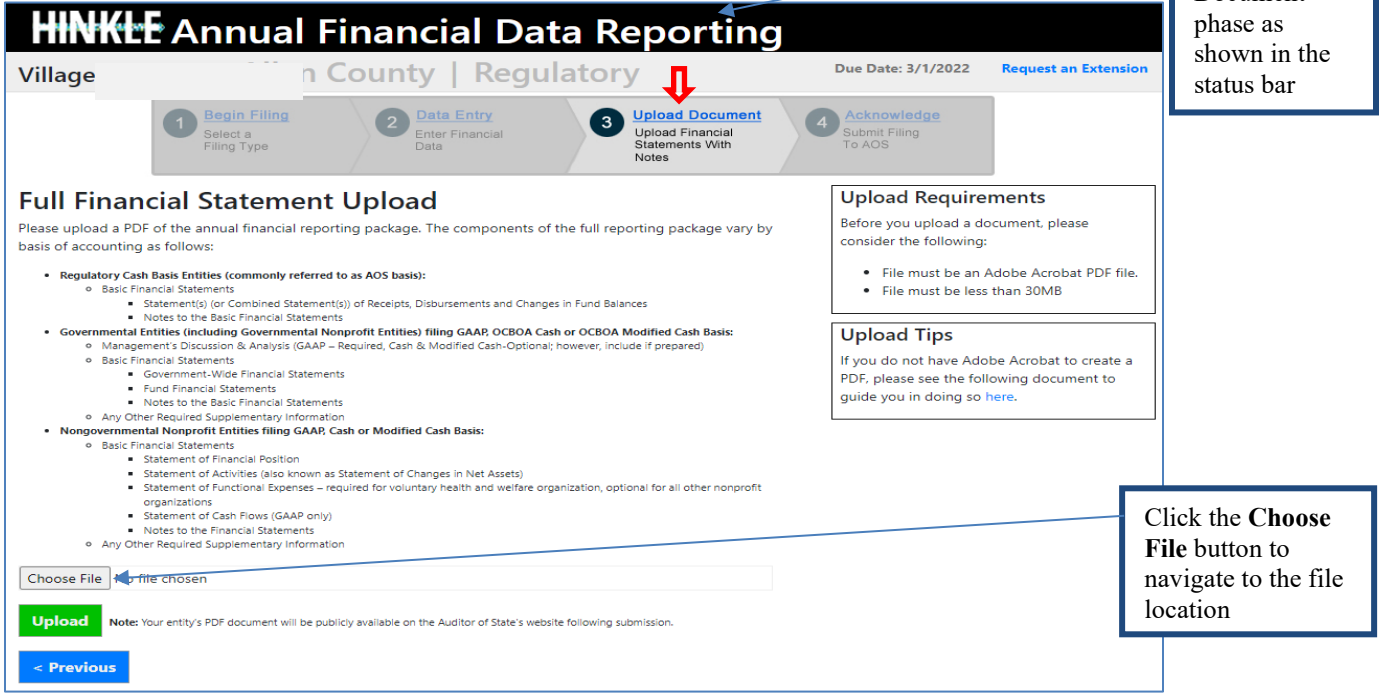

### **Figure 22**

Using the **Choose File** button, navigate to the directory with the file you will upload into the system (See Figure 23).

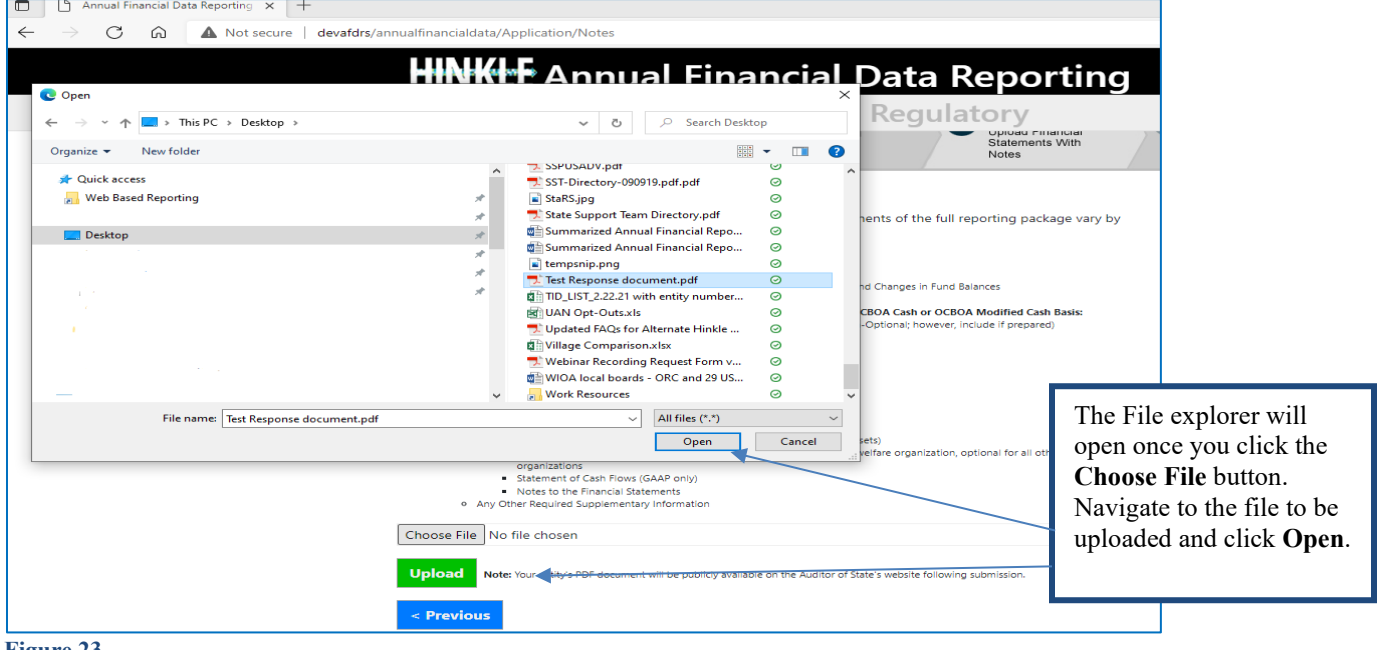

**Figure 23**

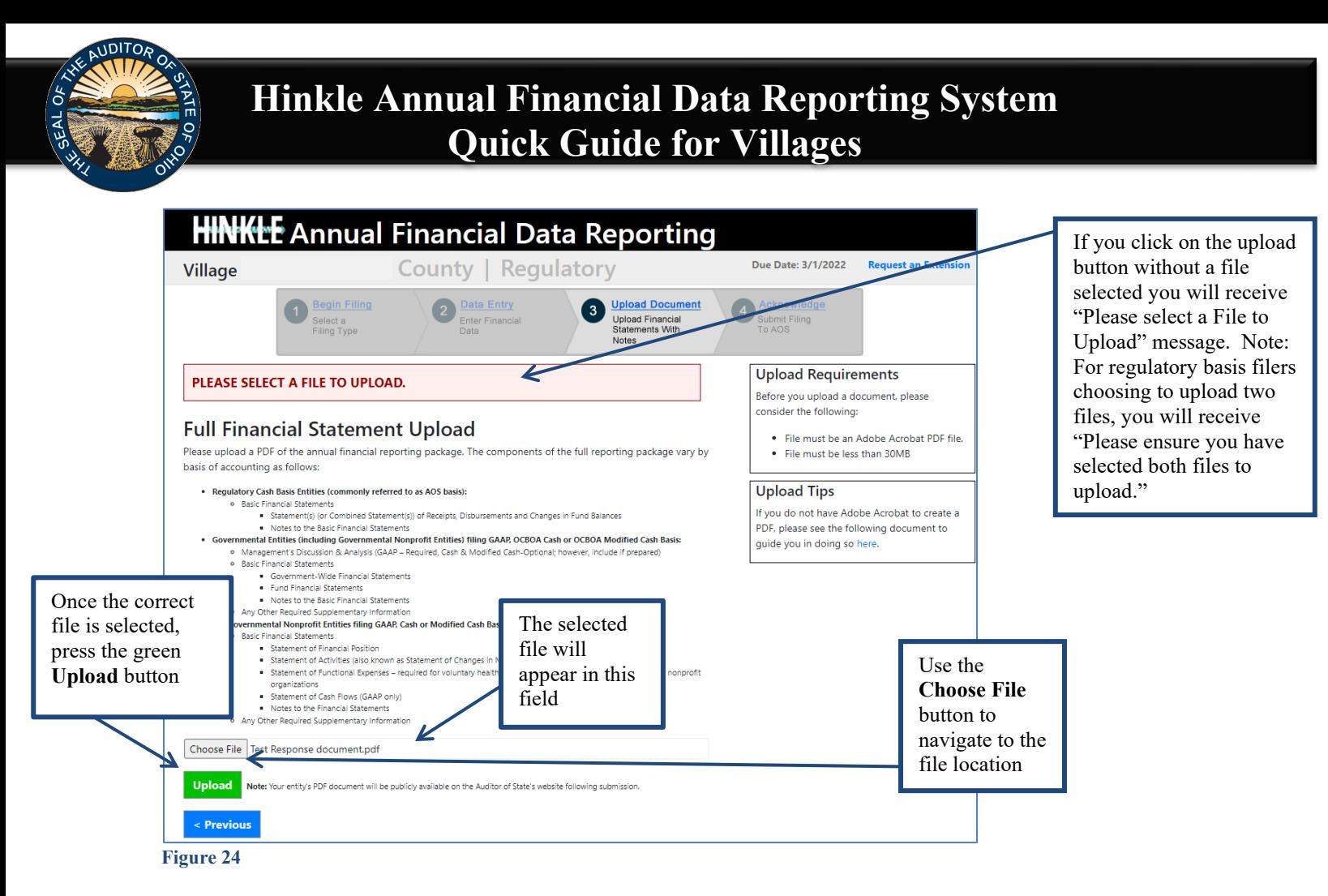

The following message will appear if your file has been successfully uploaded (See Figure 25), however, you must proceed to the next webpage to submit your Hinkle System filing. Once your file has been successfully uploaded, click the **Next** button.

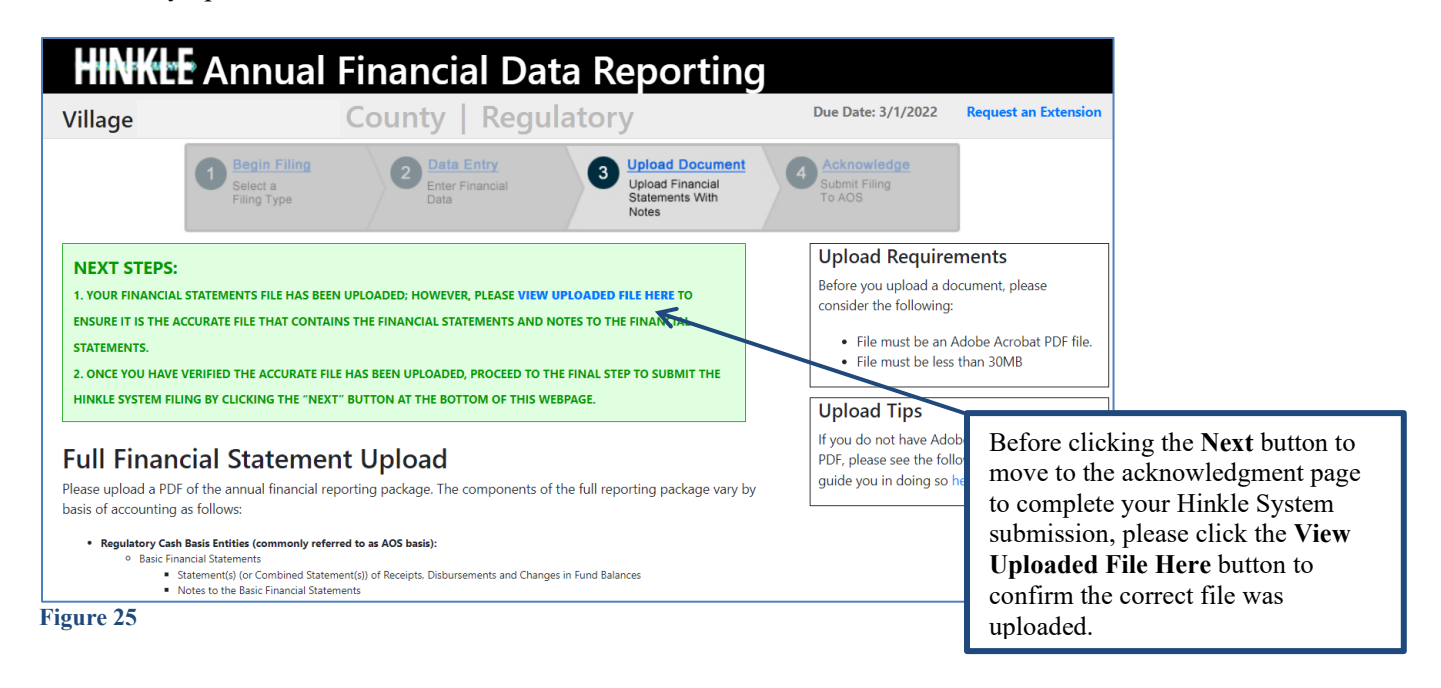

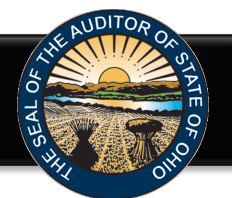

The following web page will open (see Figure 26). Enter the name, title and the email address of the individual completing the submission process. Click the box to acknowledge the information entered is complete and accurate for the reporting year and basis of accounting selected. Then click the **Submit** button. **NOTE: The data entered into the Hinkle System cannot be modified once the Submit button has been clicked. Please ensure the final data to be reported is entered prior to submitting.**

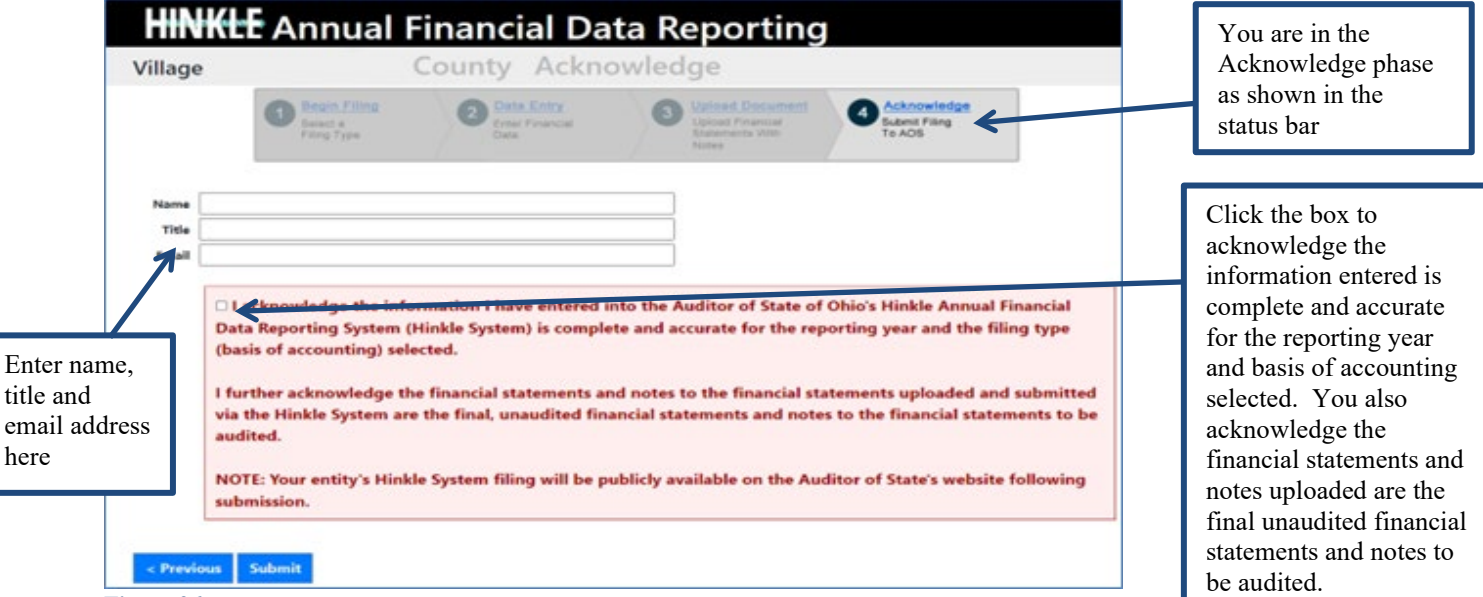

### **Figure 26**

Once you have clicked the Submit button, a pop-up box will appear (See Figure 27). The following message is included in the pop-up box. Click **Yes** to submit your filing or click **Cancel** if you need to go back and make changes.

### **VERY IMPORTANT!**

### **Upon submission, your Hinkle System filing link will lock and no changes can be made.**

The uploaded financial statements, including notes to the financial statements, will be subject to audit upon submission. However, the content of your Hinkle System filing will not generally be reviewed until the audit commences.

Prior to submitting, please ensure you have selected the appropriate filing type (basis of accounting) **and** viewed the uploaded document to ensure it is the proper file with the final, unaudited financial statements that has been reviewed for accuracy and completeness.

Once submitted, your entity's unaudited financial statements and keyed data (if applicable) will be publicly available on the Auditor of State's website.

By clicking "Yes" below, you are affirming the accuracy and completeness of the entity's Hinkle System filing and transmitting the filing to the Ohio Auditor of State's Office.

This message also reminds you the filed information will be publically available on the Auditor of State's website after submission. Click the Cancel button to go back for further review of your filing. Click the OK button to complete the submission. **NOTE: The data entered into the Hinkle System cannot be modified once the Submit button has been clicked. Please ensure the final data to be reported is entered prior to submitting.**

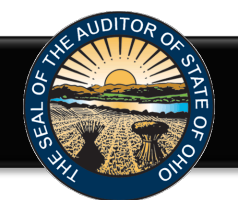

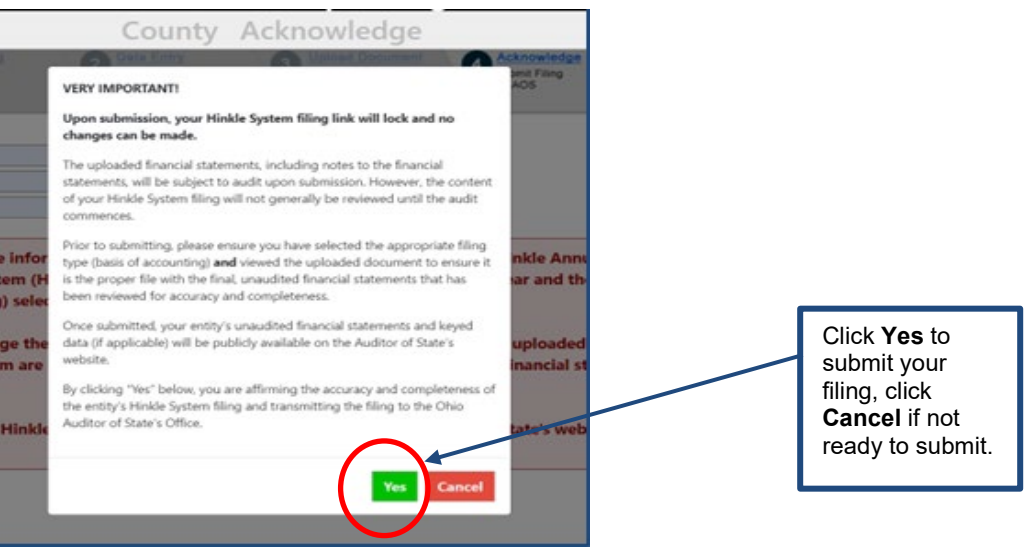

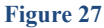

When you click **Yes** to submit (see Figure 27), the button will change to indicate **Please Wait** (See Figure

28). Please do not close the window or log off until the Thank you for filing message appears (See Figure 29). The submission progress may take a few moments depending on how large your file upload is and

how many other entities are using the system.

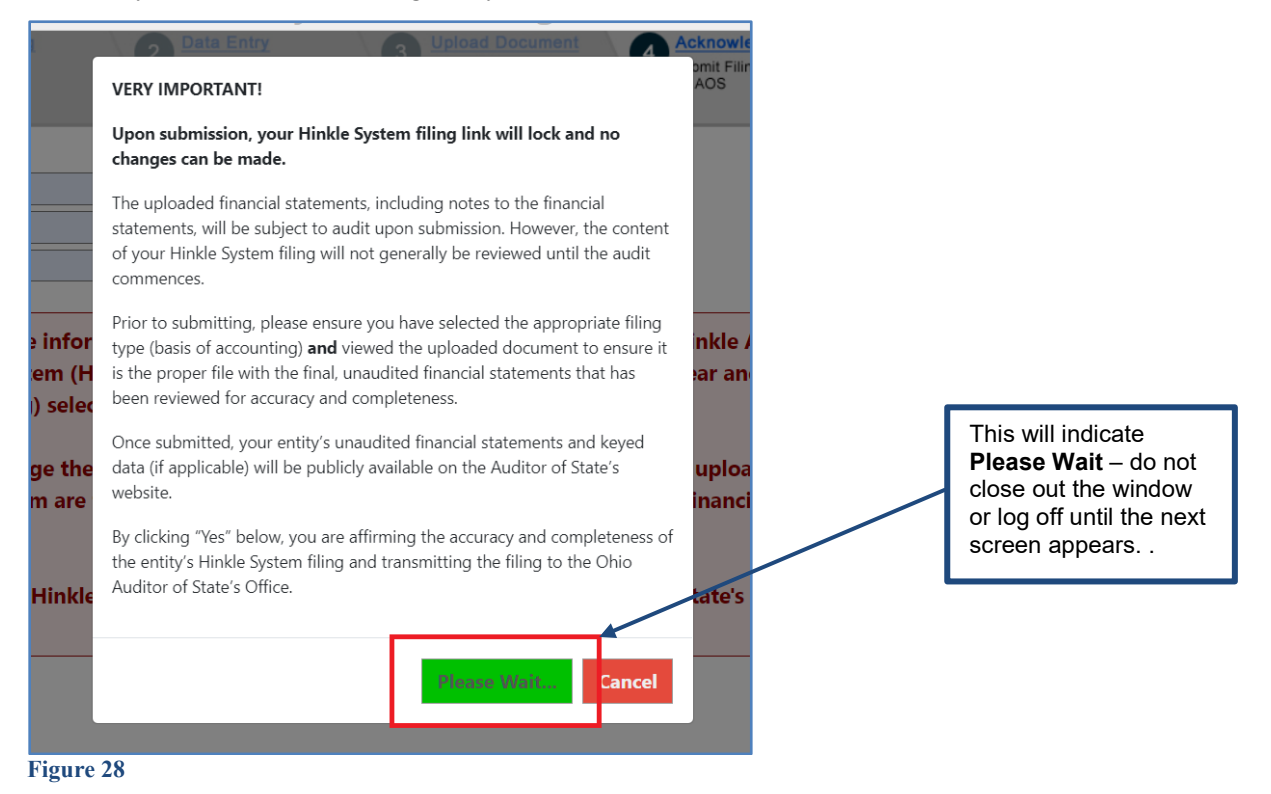

The following message (see Figure 29) will appear if the reporting requirements were submitted timely, as specified in Ohio Revised Code Section 117.38.

![](_page_14_Picture_0.jpeg)

## **HINKLE** Annual Financial Data Reporting

![](_page_14_Picture_82.jpeg)

Once submitted, the information is locked and cannot be modified. . If you have questions, please contact the AOS using the inquiry form.

The Auditor of State's office provides a method to upload documents via your AOS eServices account in preparation for the audit of your entity's financial statements. Documents normally requested at the beginning of an audit are listed within the "Audits" tab under the Document Center tab. Certain documents can be uploaded at any time after the reporting year has ended rather than waiting for the audit to commence. In addition, auditors can request any entity contact person within eServices to submit other documents in preparation for or during the audit. #

Uniform Accounting Network (UAN) clients: As part of the UAN year end procedures, UAN clients were given an option to provide additional UAN generated reports to audit staff in preparation for audit. If you authorized UAN to file the additional audit reports, those documents were uploaded as part of the year end filing and can be viewed via your AOS eServices account within the "Audits tab under the Documents Center tab. UAN cannot submit documents on behalf of a client who has been opted-out.

Your entity's Hinkle System filings and preliminary Financial Health Indicators report, if applicable\*, will be available using your entity's eServices account here. Once logged in, click the "HINKLE SYSTEM" tab on the screen. This link will also provide the status of your entity's Hinkle System filing and access to view/print/save the data/document which has been keyed/uploaded into the system.

Note: If applicable, it is still necessary for your entity to publish notice in a newspaper circulated in your political subdivision or taxing district indicating the full financial report has been completed and is available for public inspection at your entity's office, as required by ORC 117.38.

#### **Figure 29**

If the financial statements were submitted to the Auditor of State as required by Ohio Administrative Code 117-2-03(B) but **not** in accordance with the timing requirements specified in Ohio Revised Code Section 117.38, including any approved extension, the following message will appear (see Figure 30) after clicking the **Submit** button (see Figure 26).

![](_page_14_Picture_83.jpeg)

![](_page_15_Picture_0.jpeg)

In addition to the completed message (Figure 29 or 30), an email will be sent to the email address entered on the acknowledgement page (Figure 26), and the primary contact on file with our office (if different from the email entered on the acknowledgement page) (Figure 31).

### **Annual Financial Data Reporting**

Thank you for filing County's 2020 annual financial report as required by the Ohio Revised Code (ORC) §117.38 and Ohio Administrative Code (OAC) §117-2-03(B) via the Auditor of State's (AOS) Hinkle System. The completeness and accuracy of the filing will be evaluated at the time the audit is performed.

Once submitted, the information is locked and cannot be modified. . If you have questions, please contact the AOS using the inquiry form

The Auditor of State's office provides a method to upload documents via your AOS eServices account in preparation for the audit of your entity's financial statements. Documents normally requested at the beginning of an aud year has ended rather than waiting for the audit to commence. In addition, auditors can request any entity contact person within eServices to submit other documents in preparation for or during the audit. #

Uniform Accounting Network (UAN) clients: As part of the UAN year end procedures, UAN clients were given an option to provide additional UAN generated reports to audit staff in preparation for audit. If you authorized UAN to file the additional audit reports, those documents were uploaded as part of the year end filing and can be viewed via your AOS eServices account within the "Audits tab under the Documents Center tab. UAN cannot submit documents on behalf of a client who has been opted-out.

Your entity's Hinkle System filings and preliminary Financial Health Indicators report, if applicable\*, will be available using your entity's eServices account <u>here</u>. Once logged in, click the "HINKLE SYSTEM" tab on the screen. This link will also provide the status of your entity's Hinkle System filing and access to view/print/save the data/document which has been keyed/uploaded into the system

Note: If applicable, it is still necessary for your entity to publish notice in a newspaper circulated in your political subdivision or taxing district indicating the full financial report has been completed and is available for public inspection at your entity's office, as required by ORC 117.38

Financial Health Indicator (FHI) reports are ONLY generated for cities and counties, and will be posted publicly on the Auditor of State's website 14 days from the date of this email. Prior to that posting, we encourage you to review your entity's preliminary FHI report for any errors and if you choose, prepare a response to the FHI results to post on your entity's website. Questions related to your entity's preliminary FHI report should be directed to **FHindicators@ohi** 

# The AOS eServices account audit document upload in currently not available for the follow entity types: Hospital, Universities/Colleges/Tech, Retirement Systems and those classified as Other

### **Figure 31**

Your entity can view your Hinkle System filings, using your entity's eServices account [here.](http://www.ohioauditor.gov/resources/eservices/default.html) Click on the eServices Website button (See Figure 1). Once you have logged in, click the "Hinkle System" link on the left side of the page (See Figure 3). To view your submitted filings, click the View column for the appropriate year end date (See Figure 32).

#### <sup>俞</sup> Home **Hinkle System** The Hinkle System is an internet-based application that allows certain financial statement, debt, and demographic data to be entered and/or uploaded and transmitted to the Auditor of State (AOS) to satisfy the fili one and the system of the China Revised Code and the Ohio Administrative Code. Your entity's fiscal officer or other assigned contact will be emailed an entity-specific Hinkle Philo Administrative Code. Your entity's fisca Click here Click the document to access is complete, it cannot be modified without contacting the AOS. for the year end submitted ew your entity's annual Hinkle System filing, please click on the applicable filing year under the "View" column. The data entered into the Hinkle System, if appl PDF document, required to include your entity's final unaudited financial statements and notes to the financial statements, will be available as s filing to be viewed.filings te and AOS Bu \* - Not applicable to UAN clients unless opted-out of UAN filing on er equest a filing extension Only "Main," "Hinkle System Report "Hinkle System Reporting + eServices" users can view or share active Hinkle System Filing links. View **Year End Status Filing Link\* Share Link\* Filing Type Due Date Filing Date B** Hinkle System 歵 12/31/2021 Submitted Regulatory 3/1/2022 2/28/2022  $\leq$  My Profile  $\Box$ 歵 12/31/2020 Submitted Regulatory  $3/1/2021$ 3/1/2021 12/31/2019 Regulatory  $3/2/2020$ 2/29/2020 ন<br>পী Document Cent 12/31/2018 Regulatory 3/1/2019 2/27/2019 ⊿ Contact Us 12/31/2017 Submitted Regulatory 3/1/2018 7/2/2019 12/31/2016 7/12/2017 Submitted Regulatory 3/1/2017 12/31/2015 Submitted Regulatory 2/29/2016 2/29/2016

### **Figure 32**

Once you click on the document for the desired year end (see Figure 32), the Hinkle Annual Financial Data Viewer for the selected filing opens. (See Figure 33). The Viewer provides filing details including access to the keyed data which can be exported to excel and to the PDF file uploaded. To access the PDF file, click on the "View All Details" link.

![](_page_16_Picture_0.jpeg)

![](_page_16_Picture_147.jpeg)

Once you click on "View All Details," the following window opens (See Figure 34). This window provides details of the filing history for this year end, including the Name, Title and email address of the filer. The document uploaded into the Hinkle System is available for viewing, printing or saving from this screen. This screen will also provide a history of access to the filing link for the selected period, extension requests and any notes added by the Hinkle System Managers.

![](_page_16_Picture_148.jpeg)

**Please Note:** The data keyed into the Hinkle System and the pdf file uploaded into the system will also be publically available on the Auditor of State's website a day after submission. The keyed data appears as a part of the summarized data for all Villages reporting under the same basis of accounting. A link to the pdf uploaded financial statements and notes is available as part of the Unaudited Annual Report Filing Status spreadsheet. This spreadsheet provides a summary of the Due Dates, Filed Dates and links to the PDF filed for each entity type with a requirement to file annual financial statements and notes with the Auditor of State. The Summarized Annual Financial Reports and the Unaudited Annual Report Filing Status are available at this [link.](http://www.ohioauditor.gov/references/SummarizedAnnualFinancialReports)

**Figure 34**

![](_page_17_Picture_0.jpeg)

### **eServices Document Center**

The Auditor of State's office provides a method to upload documents via your [AOS eServices account](https://eservices.ohioauditor.gov/) in preparation for the audit of your entity's financial statements. Documents normally requested at the beginning of an audit are listed within the "Audits" tab under the Document Center tab (see Figure 35). Certain documents can be uploaded at any time after the reporting year has ended rather than waiting for the audit to commence. In addition, auditors can request any entity contact person within eServices to submit other documents in preparation for or during the audit.

Uniform Accounting Network (UAN) clients: As part of the UAN year-end procedures, UAN clients are given an option to provide additional UAN generated reports to audit staff in preparation for audit. If you authorized UAN to file the additional documents for audit, those documents were uploaded as part of the year end filing and can be viewed via your AOS eServices account with the "Audits" tab under the Document Center tab. UAN cannot submit documents on behalf of a client who has been opted-out.

Once you log in to eServices, click on the Document Center tab (see Figure 35). The Document Center will open and list Project numbers related to your entity. If the year end for the project has passed, a **View Project Documents** button will be available. Click the **View Projects Documents** to access the list of requested documents (see Figure 36).

![](_page_17_Picture_101.jpeg)

![](_page_18_Picture_0.jpeg)

### **Document Center**

![](_page_18_Picture_123.jpeg)

### **Figure 36**

Once you click **Upload** (see Figure 36), the following window will open. Click **Choose File**, the file explorer will open. Navigate to the file to be uploaded and click **Open**. The file name will now be listed in the window. Click **Submit** to upload the file (see Figure 37). Repeat for each document type requested.

![](_page_18_Figure_6.jpeg)

The File explorer will open once you click the **Choose File** button. Navigate to the file to be uploaded and click **Open**. Once the file is selected, click **Submit** to upload the file.

#### **Figure 37**

The document center also includes a list of other documents to be gathered for an audit (see Figure 38).

![](_page_18_Picture_124.jpeg)

### **Figure 38**

If additional questions arise that are not addressed within the [Frequently Asked Questions](https://ohioauditor.gov/financialreporting/docs/Hinkle_System_FAQ_Jan_2023.pdf) or this Quick Guide, please contact the Auditor of State's Office using the **audit inquiry application** for assistance.